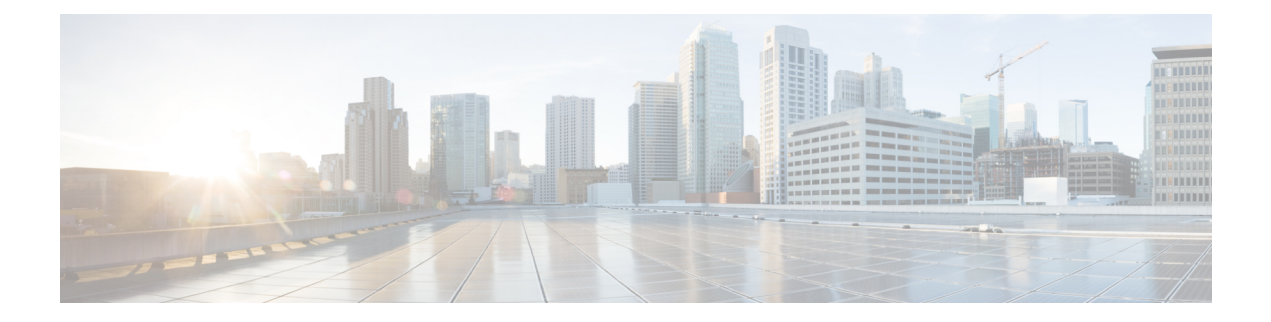

# **Manage Jobs**

This section explains the following:

• [Manage](#page-0-0) Jobs, on page 1

## <span id="page-0-0"></span>**Manage Jobs**

Cisco Prime Collaboration Assurance allows you to view the details of all immediate and scheduled jobs in the Jobs pane. The manually scheduled jobs are discovery, update inventory, and import conferences. The polling jobs are triggered based on user-configured values.

<span id="page-0-1"></span>Table 1: Job [Details](#page-0-1) describes the fields that are displayed on the **Job Management** page (**System Administration** > **Job Management**). To get the latest information, refresh the page.

### **Table 1: Job Details**

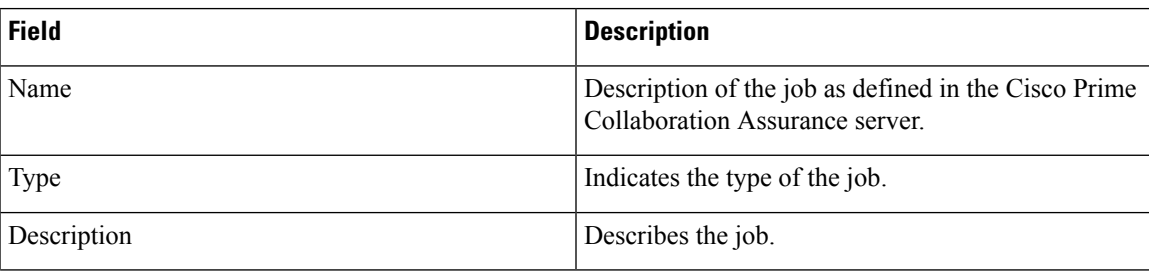

 $\mathbf{l}$ 

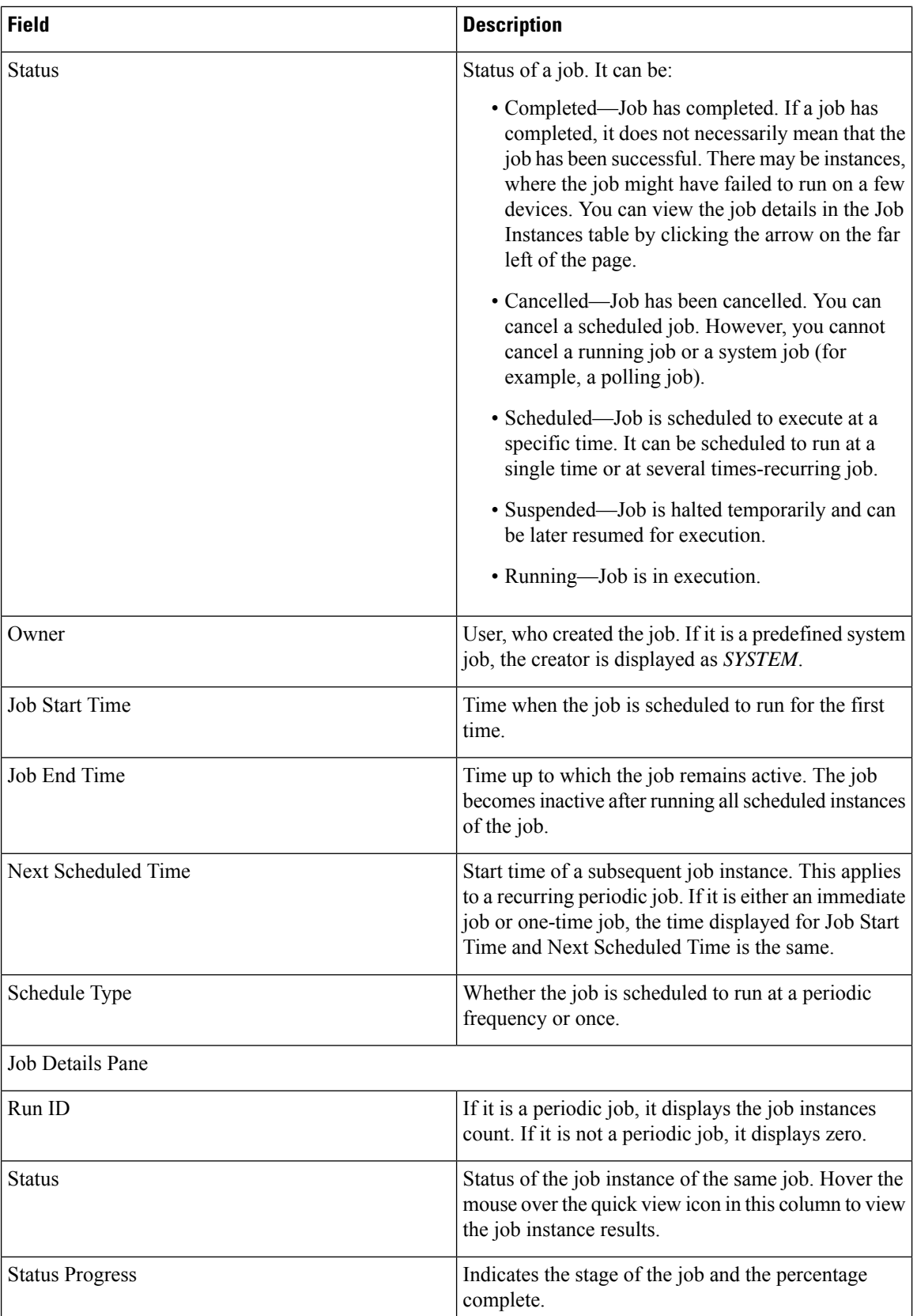

٦

Ш

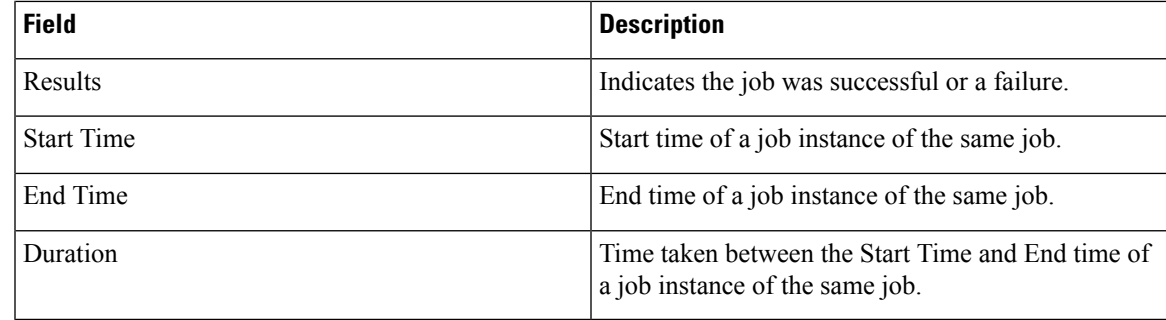

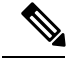

Note For more information on Purge [Policies](cpco_b_cisco-prime-collaboration-assurance-guide-advanced-12-1-and-12-1-sp1_chapter33.pdf#nameddest=unique_547), see Purge Policies Table.

### **Schedule a Job**

You can schedule a job and set options using the **Schedule and Settings** tab under the **Job Details** pane.

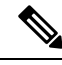

**Note**

The schedule and settings tabs are enabled for discovery jobs only. Discovery jobs can be scheduled through Inventory Management page only. You cannot schedule jobs in Job Management page.

You can only modify the schedule of discovery job that has one of the following status:

- Scheduled
- Failed

To schedule a job:

**Step 1** Choose a job under the Jobs pane, and click the **Schedule** tab under the Job Details pane.

**Step 2** In Schedule Options, choose the start time, end time and recurrence.

You can set the recurrence to Daily, Weekly or Monthly to specify a day and frequency. You should select Hourly to schedule a job every few hours as needed.

The schedule is defined. If you set the recurrence to None, you cannot specify other frequency details.

You can configure the following types of intervals:

#### **Table 2: Types of Intervals and their Schedule**

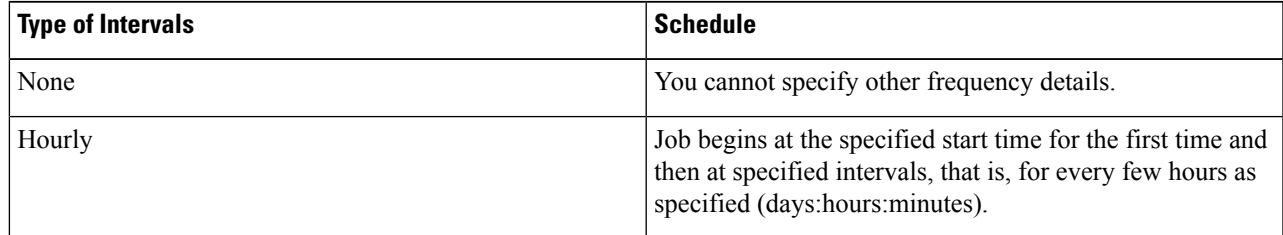

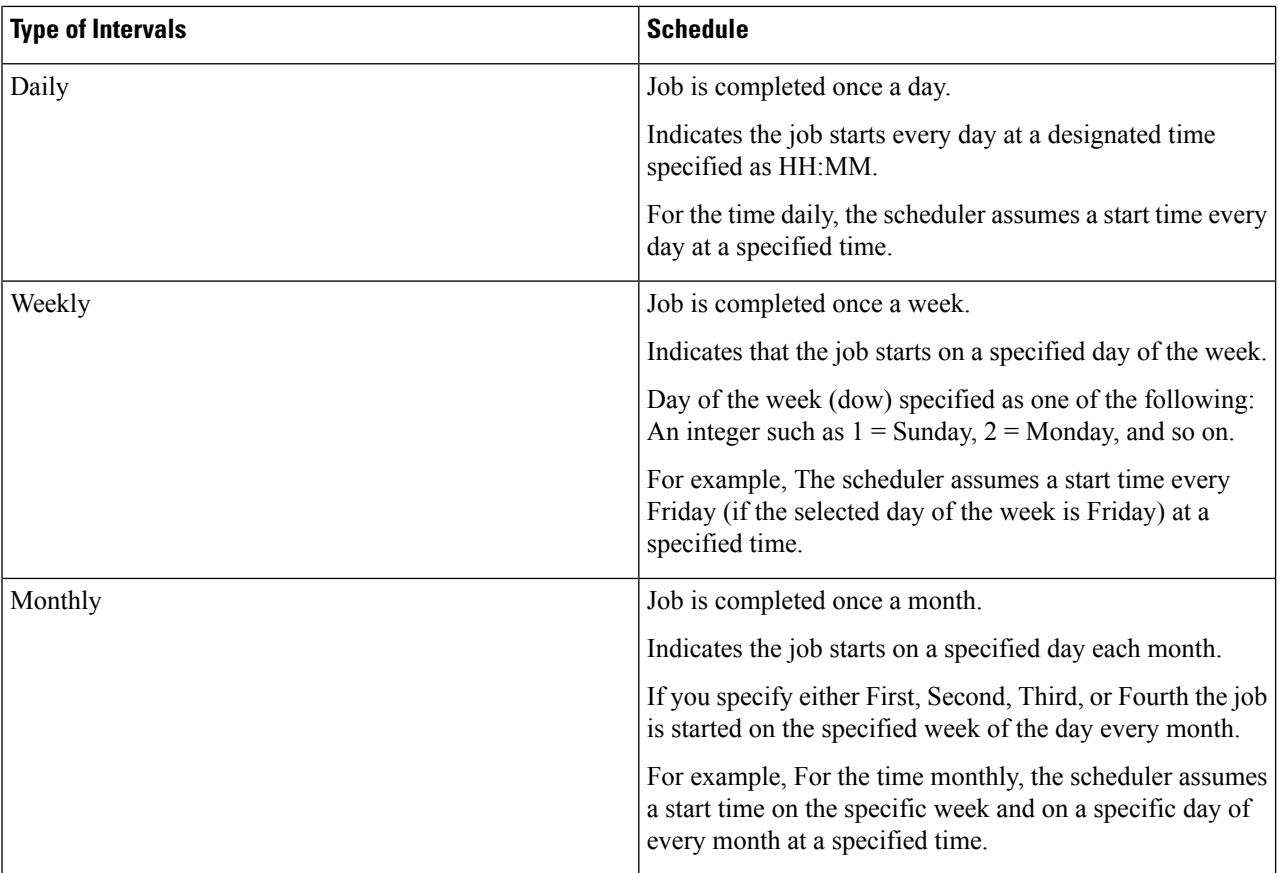

### **Step 3** Click the **Settings** tab and choose the options that follow.

The job runs according to the settings you have defined. The job status for that job is set to Scheduled in the Jobs pane.

CMEPhoneDiscovery and PhoneXML Discovery Job is scheduled at regular intervals, that is, every 4 hour(s). If the Recurrence is set to 'None' you cannot change it back to schedule but rather restart Cisco Prime Collaboration Assurance. **Note**

### **Defining a Timetable**

You can define a timetable in the scheduler to be used with one or more jobs. The scheduler considers the current time.

For example, if the current date and time is 2017/06/23, 13:48:00 IST, then jobs are started as follows:

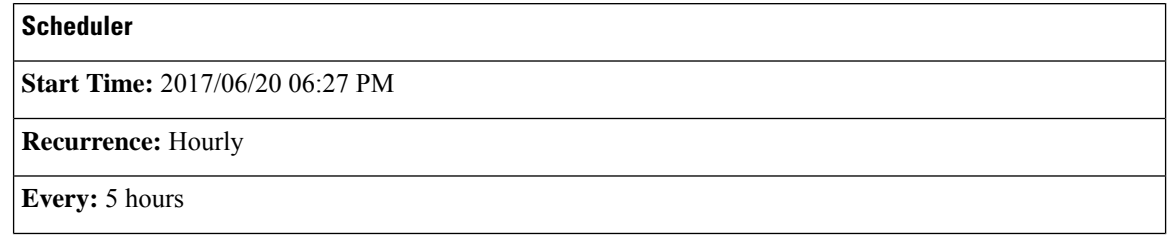

**Step 4** Click **Save**.

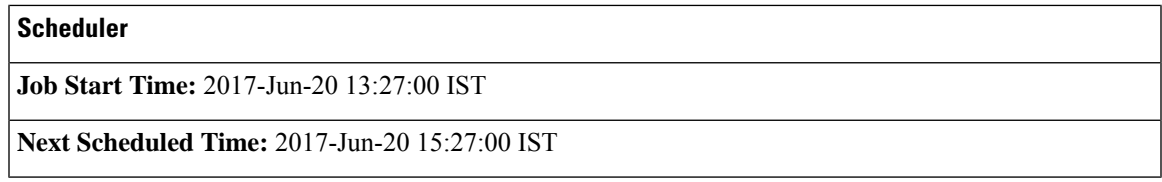

The job runs once at the Job Start Time.

The next scheduled time of a job does not depend on the hour(s) of the Start Time. It takes the next immediate multiple of the number of hour(s). The sequence of the Next Scheduled Time of this job will be as follows -

- **1.** 2017-Jun-20, 15:27 hours (Next Scheduled Time)
- **2.** 2017-Jun-20, 20:27 hours (15:27 + 5 )
- **3.** 2017-Jun-21, 00:27 hours (Time resets to 00:27 hour(s))
- **4.** 2017-Jun-21, 05:27 hours  $(00:27 + 5 = 05:27)$
- **5.** 2017-Jun-21, 10:27 hours  $(05:27 + 5 = 10:27)$

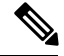

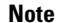

The scheduler will not begin the next occurrence of a job before the last one completes.

For example, if you have scheduled a job to be completed at one-minute intervals beginning at 22:00; but the job requires two minutes to complete. The scheduler starts the first job execution at 22:00, actual completion at 00:02.

### **Cancel a Job**

You can cancel a discovery job that is in the **Scheduled** state, using **Cancel Job**. However, you cannot cancel a job if its status is one of the following:

- Cancelled
- Completed
- Failed
- Running

Also, you cannot cancel the following jobs:

- Polling—Any job starting with the word *Polling*; for example, Polling\_CTS-HEALTH\_, Polling TelepresenceSystem, Polling CtsMAN-HEALTH, and so on).
- Purging—Any job starting with the word *Purging*.

## **Predefined Quick Filters**

Cisco Prime Collaboration Assurance supports the following predefined quick filters:

• All Discovery Jobs—An example of a discovery job is DiscoveryFrmBackgroundPathtrace. Discovery jobs are listed when you perform device discovery or rediscovery or update inventory tasks, by using

### **For Cisco Prime Collaboration Release 11.5 and later**

#### **Inventory** > **Inventory Schedule** > **IP Phone Inventory Schedule**.

You can view the Job Instance Result—Hover your mouse pointer on values in the Run ID column on

the Job Details pane and click the Quick View icon  $\oplus$  to view the Total Device Summary and Endpoint Device Summary.

- All Polling Jobs—An example of a polling job is MCU Conference Import. Polling jobs are automatically created at system setup.
- All Report Jobs—Report jobs are listed when a report is run.
- All Session Import Jobs—An example of a session import job is MNGD\_Synch\_CtsMAN-MEETING . Sessions are imported from Cisco TMS. A separate job is created for each of these management applications.

### • **For Cisco Prime Collaboration Release 11.5 and later**

All Conference Import Jobs—An example of a conference import job is MNGD\_Synch\_TMS-MEETING. Conferences are imported from Cisco TMS. A separate job is created for each of these management applications.

- All System jobs—System-generated jobs such as discovery, polling, and so on. System-generated jobs are listed as soon as the system performs a job.
- All User Jobs—An example of a user job is RediscoverDevices 1347339631540. User jobs are listed as soon as a user runs a job.
- Jobs Run in Last 24 Hours—An example of a job run in the last 24 hours is Discovery 2012-Sep-13 10:32:40 UTC. Lists all jobs whose last complete time (the last run instance) is within the last 24 hours (from the current time).

### **Related Topics**

Discover Devices